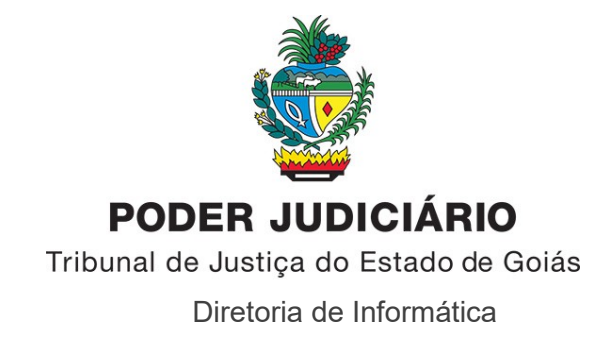

### **MANUAL**

## **ZOOM – SISTEMA DE VIDEOCONFERÊNCIA**

#### **1) Sobre o Zoom**

O Zoom é uma empresa de video comunicação ([https://zoom.us](https://zoom.us/)) que permite a realização de videoconferências gratuitas, por meio do seu site ou pelo aplicativo "ZOOM Cloud Meetings", disponível nas lojas de aplicativos (Apple Store e Google Play).

A versão gratuita permite a realização de videoconferência com até 100 (cem) participantes, mas com um limite de 40 minutos em reuniões com três ou mais participantes no total. As reuniões individuais (apenas o anfitrião [usuário que criou a sala de videoconferência] e mais um participante) não possem limite de tempo.

A versão gratuita **permite gravação em arquivo salvo localmente** (na máquina do anfitrião), no entanto, essa gravação não está disponível pelo aplicativo móvel. O anfitrião deverá utilizar o programa instalado em seu computador para realizar a gravação.

#### **2) Baixando e instalando o Zoom, para o computador**

a) Para organizar uma videoconferência por meio do Zoom, o anfitrião deverá acessar o link [[https://zoom.us/client/latest/ZoomInstaller.exe\]](https://zoom.us/client/latest/ZoomInstaller.exe) e fazer o download do programa.

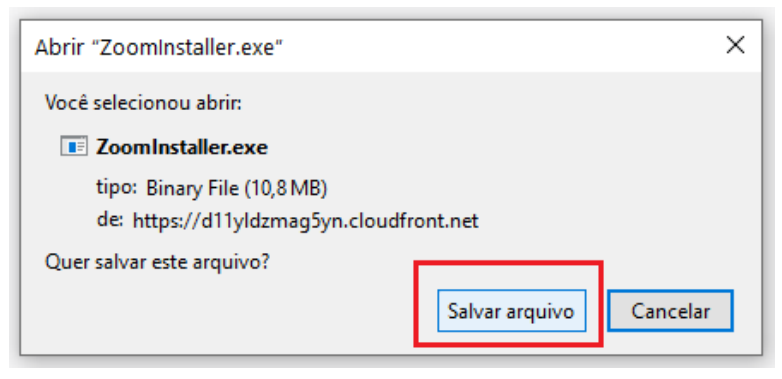

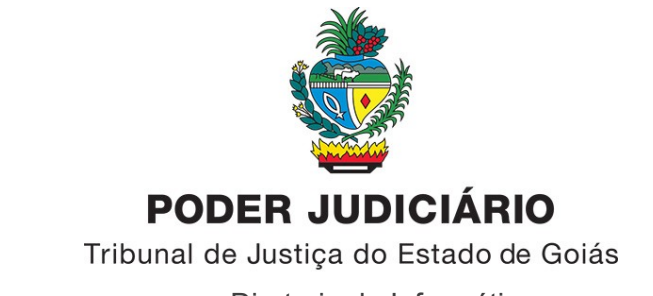

Diretoria de Informática

b) Execute o instalador:

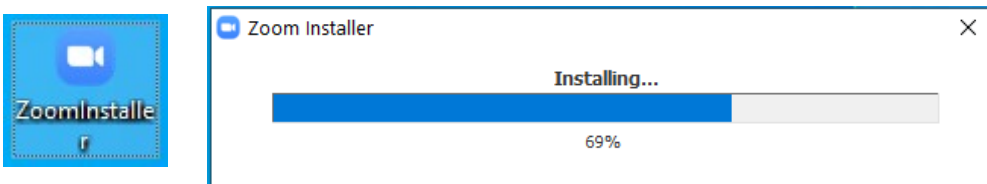

c) Clique em "Sign in" e faça seu cadastro:

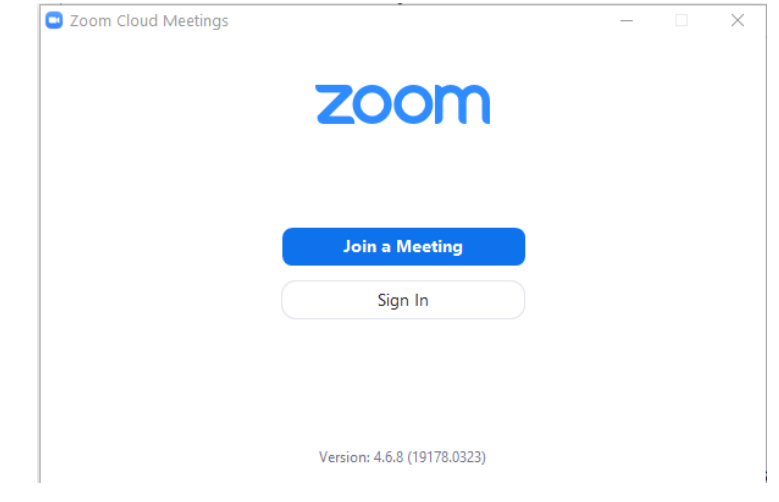

### **3) Organizando uma videoconferência por meio do Zoom**

a) Após o cadastro, o usuário será remetido automaticamente para a tela inicial do programa. Para configurar o local em que o arquivo de gravação da videoconferência deverá ser salvo, o usuário deverá clicar no ícone de configurações:

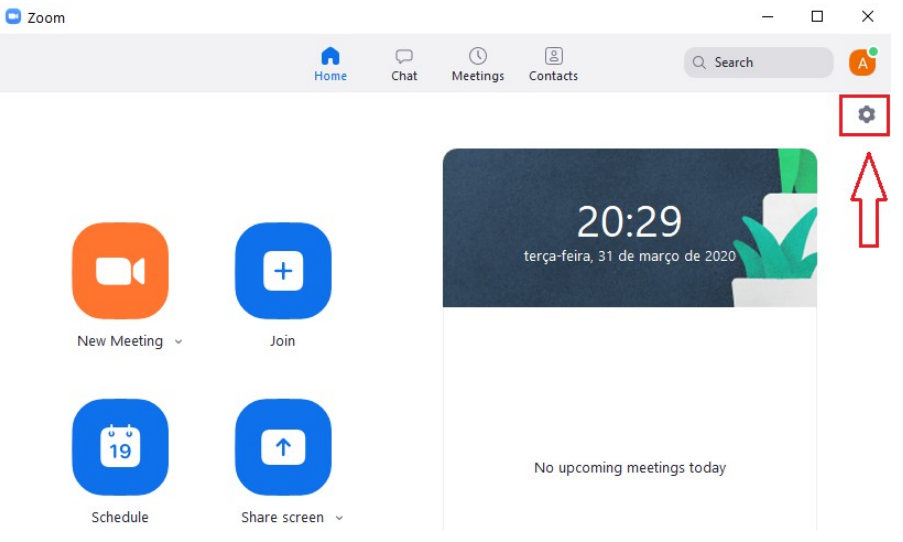

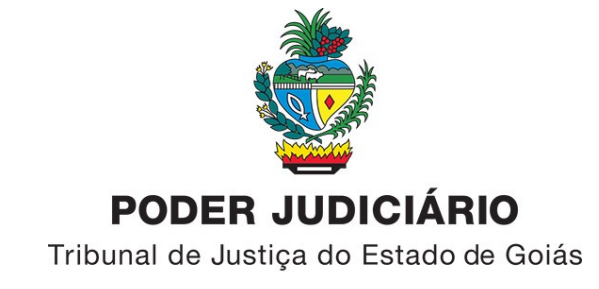

Diretoria de Informática

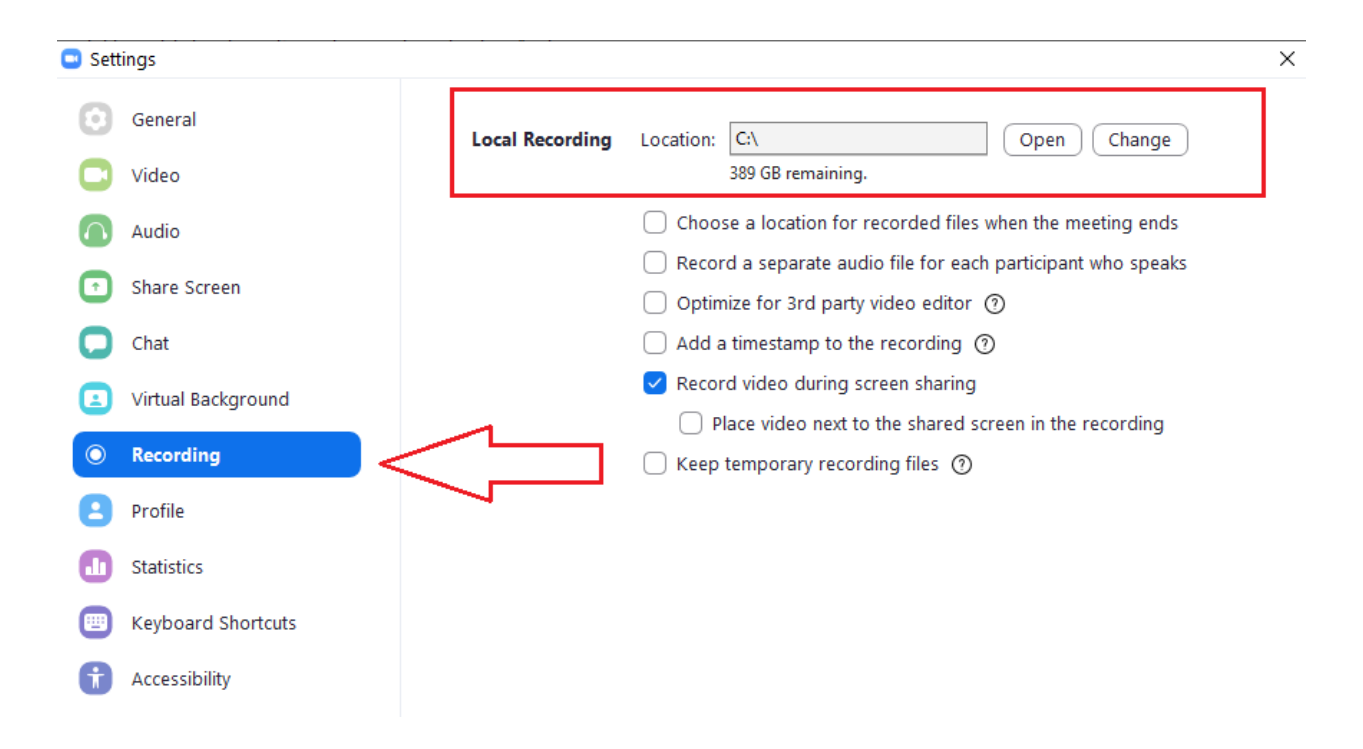

b) Para criar uma sala de videoconferência, basta o usuário clicar na opção "New Meeting":

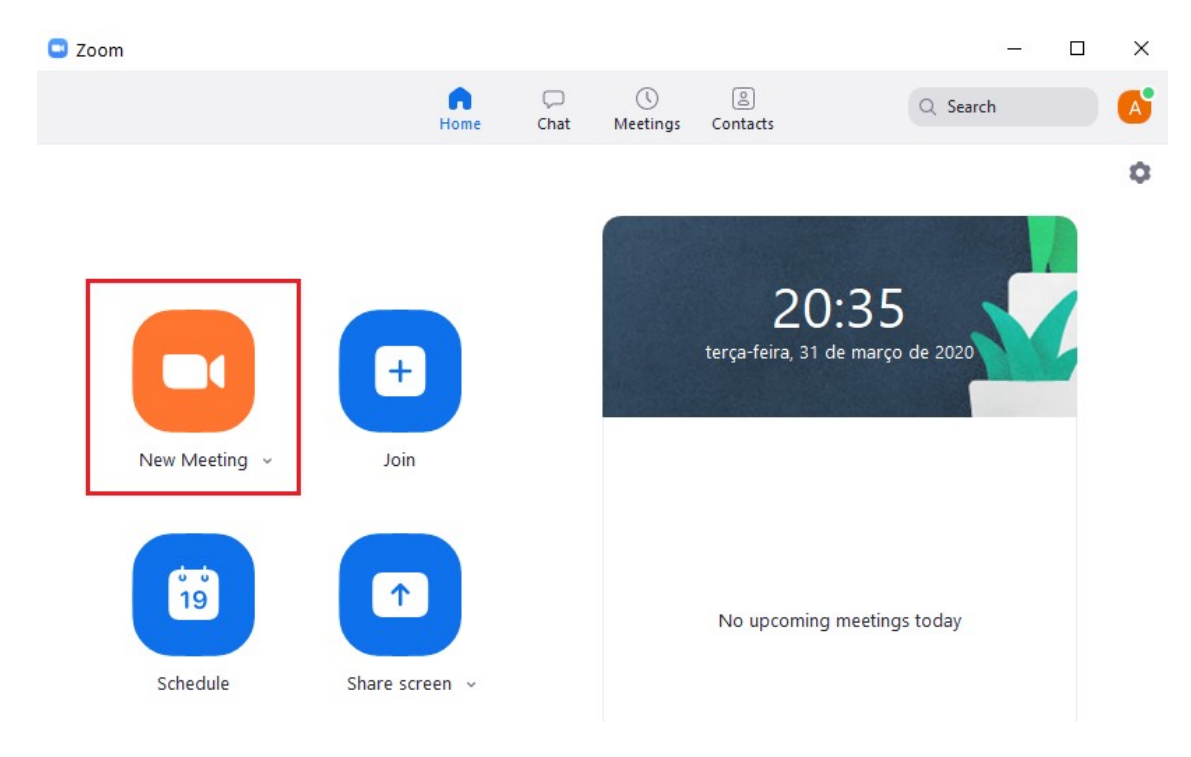

 $\mathcal{L}_\text{max}$ Av. Assis Chateaubriand, 195, St. Oeste, Goiânia Goiás – CEP 74280-900 – Telefone (62)3216-7700 – www.tjgo.jus.br

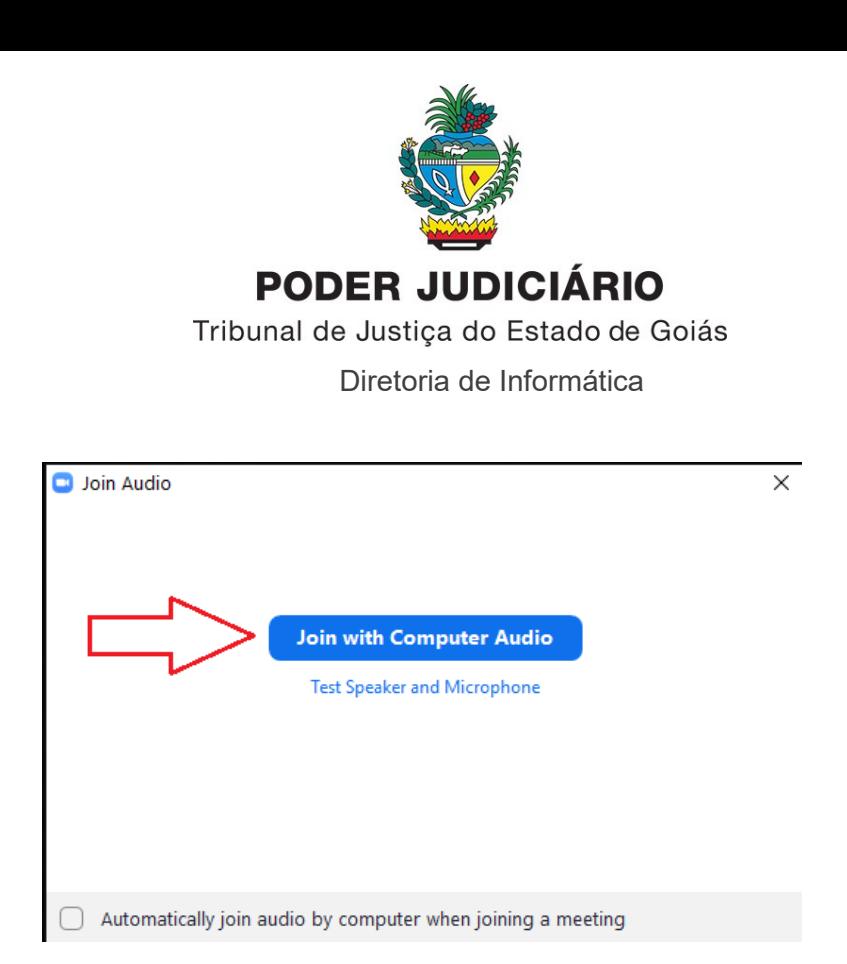

c) Para uma melhor gravação e visualização de todos os participantes, clica na opção "1", conforme imagem abaixo.

d) Para gerar o convite da videoconferência, basta clicar na opção "2", "Copy URL" e colar/enviar aos demais participantes.

e) Para gravar a videoconferência, o usuário deverá clicar na opção "3", na qual poderá pausar e finalizar a gravação.

f) Para encerrar a videoconferência, o usuário clicar no botão "End Meeting", opção "4". Após o encerramento da videoconferência, será gerada uma pasta com os arquivos gravados, no local especificado no item ª Serão gerados arquivos apenas de áudio e outro audiovisual.

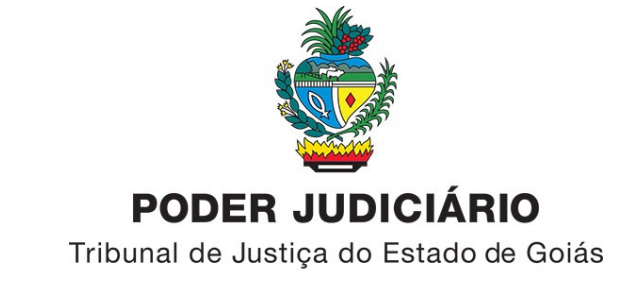

Diretoria de Informática

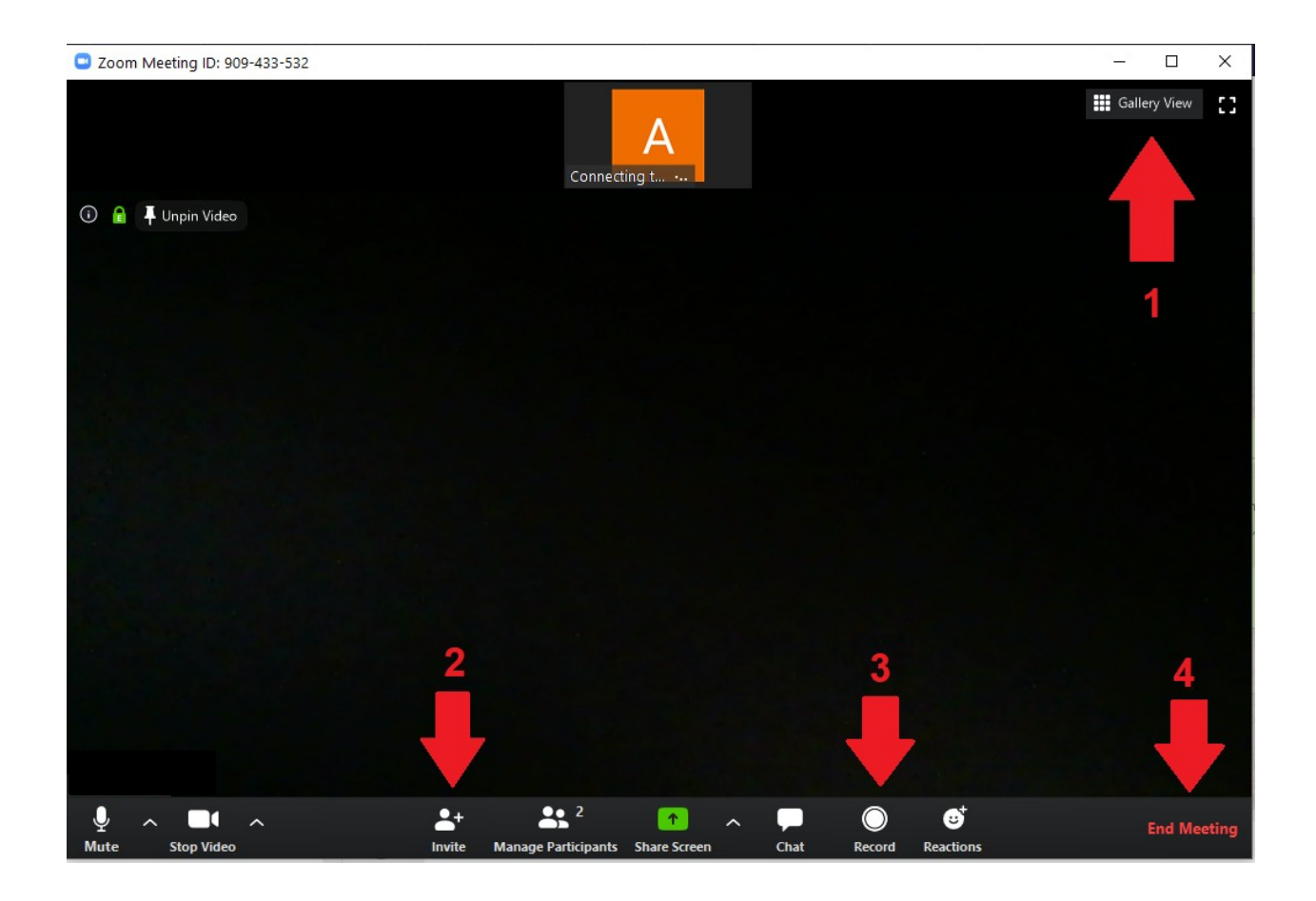

Mais informações sobre o Zoom podem ser encontradas no link abaixo (em inglês):

# [https://zoom.us/docs/doc/Education%20Guide%20-%20Getting%20Started%20on](https://zoom.us/docs/doc/Education%20Guide%20-%20Getting%20Started%20on%20Zoom.pdf?zcid=1231) [%20Zoom.pdf?zcid=1231](https://zoom.us/docs/doc/Education%20Guide%20-%20Getting%20Started%20on%20Zoom.pdf?zcid=1231)